# FIN<sub>ra</sub>

FIN<sub>ra</sub> **Rule 3110.18 Remote Inspections Pilot Program**

# FIN<sub>ra</sub>

# **Opt-in /Opt-out Notice: Firm Experience in FINRA Gateway**

### **Entitlement Set-up for Remote Inspection Submission**

**Firm Users need to confirm with their Super Account Administrator (SAA) if "Information request forms - Submit"- entitlement is present for their FINRA gateway login to view 3110.18 Remote Inspection Opt-in/Opt-out Notice**

**FINCA** 

For the SAA view: Go to Admin  $\rightarrow$  Search User  $\rightarrow$  Edit Entitlement  $\rightarrow$ **Search "Information request". Confirm the user checkbox is selected for "Information Request Forms" and "Submit".**

### **User Entitlement**

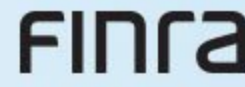

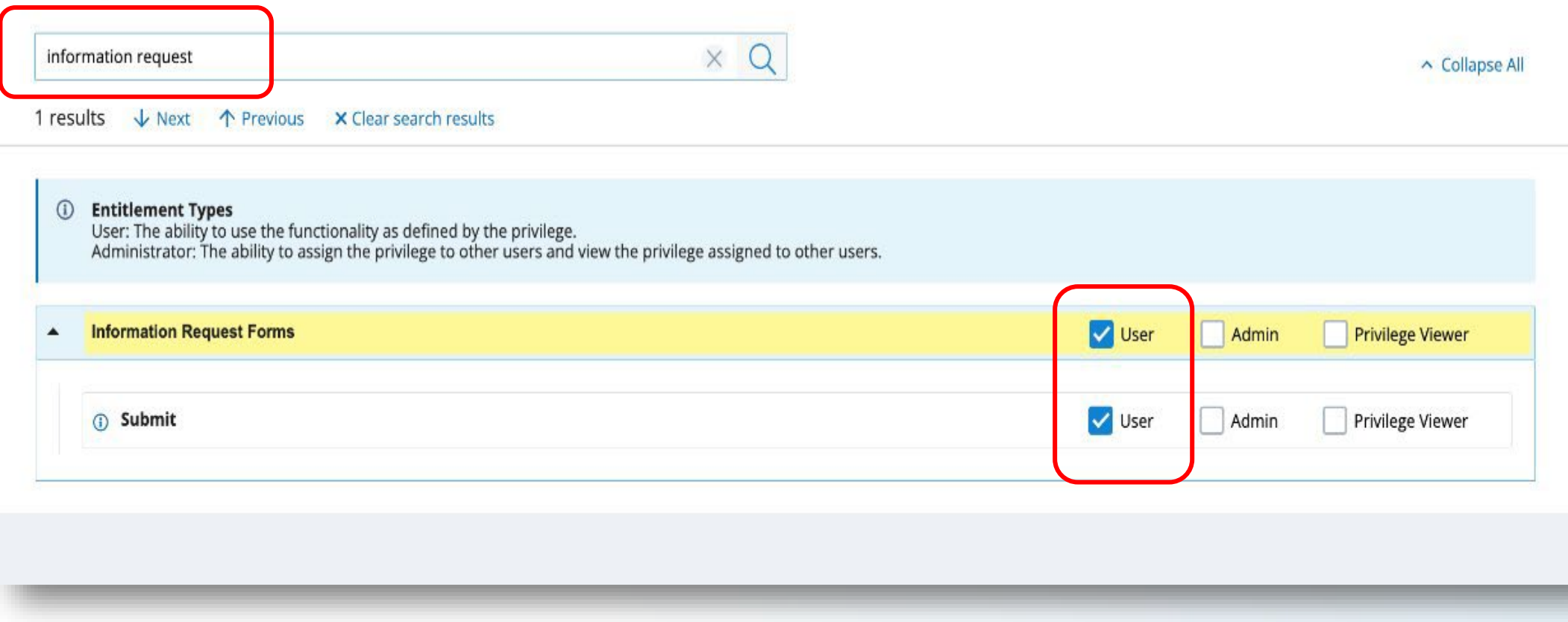

FIN<sub>ra</sub> **Steps for Firm Users to Submit Opt-in/Opt-out Information** 

- **Log in to FINRA Gateway to find "Forms & Filings"**
	- **"Forms & Filings" can be found under quick links; (or)**
	- **Navigate to "Requests & Filings" to find "Browse Forms & Filings"**
- **Click on "Browse Forms & Filings"**
- **Click on "3110.18(i) Remote Inspection Opt-in/Opt-out Notice".** • **Click on the "Create" link to opt-in for the pilot program.**

### **Firm Opt-in/Opt-out Notice Link**

#### **Browse Forms & Filings**

FIN<sub>ra</sub>

 $\bm{x}$ 

Browse forms & filings below to start the process for creating a filing or learn more

#### **My Filings Other Filings**

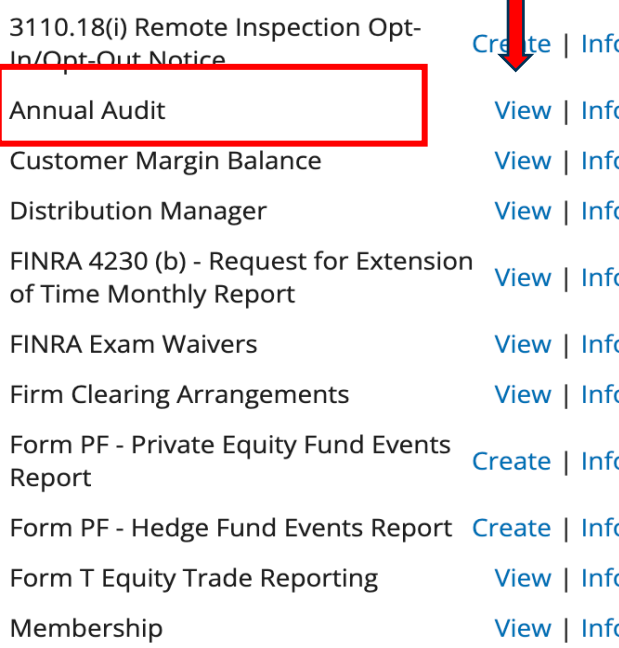

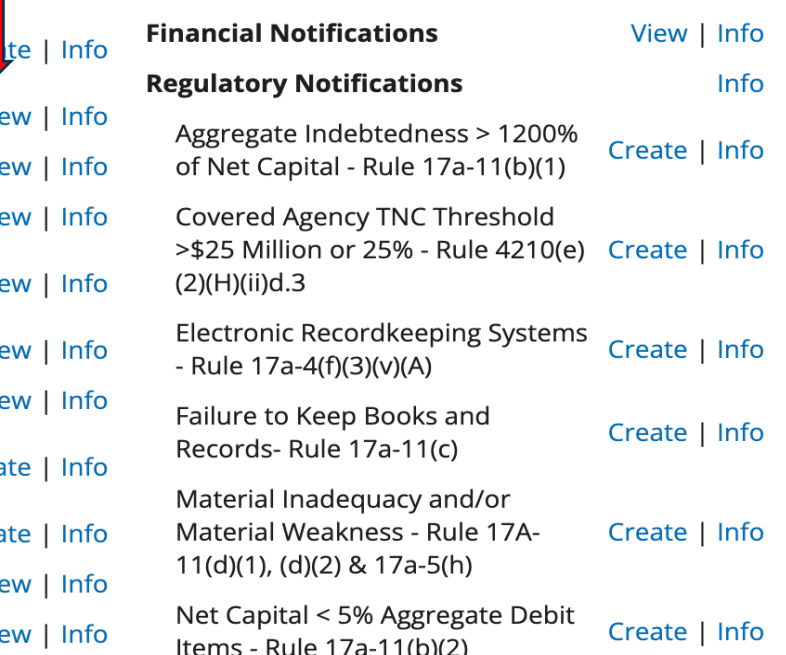

### **"Firm Ineligible" View**

# FIN<sub>ra</sub>

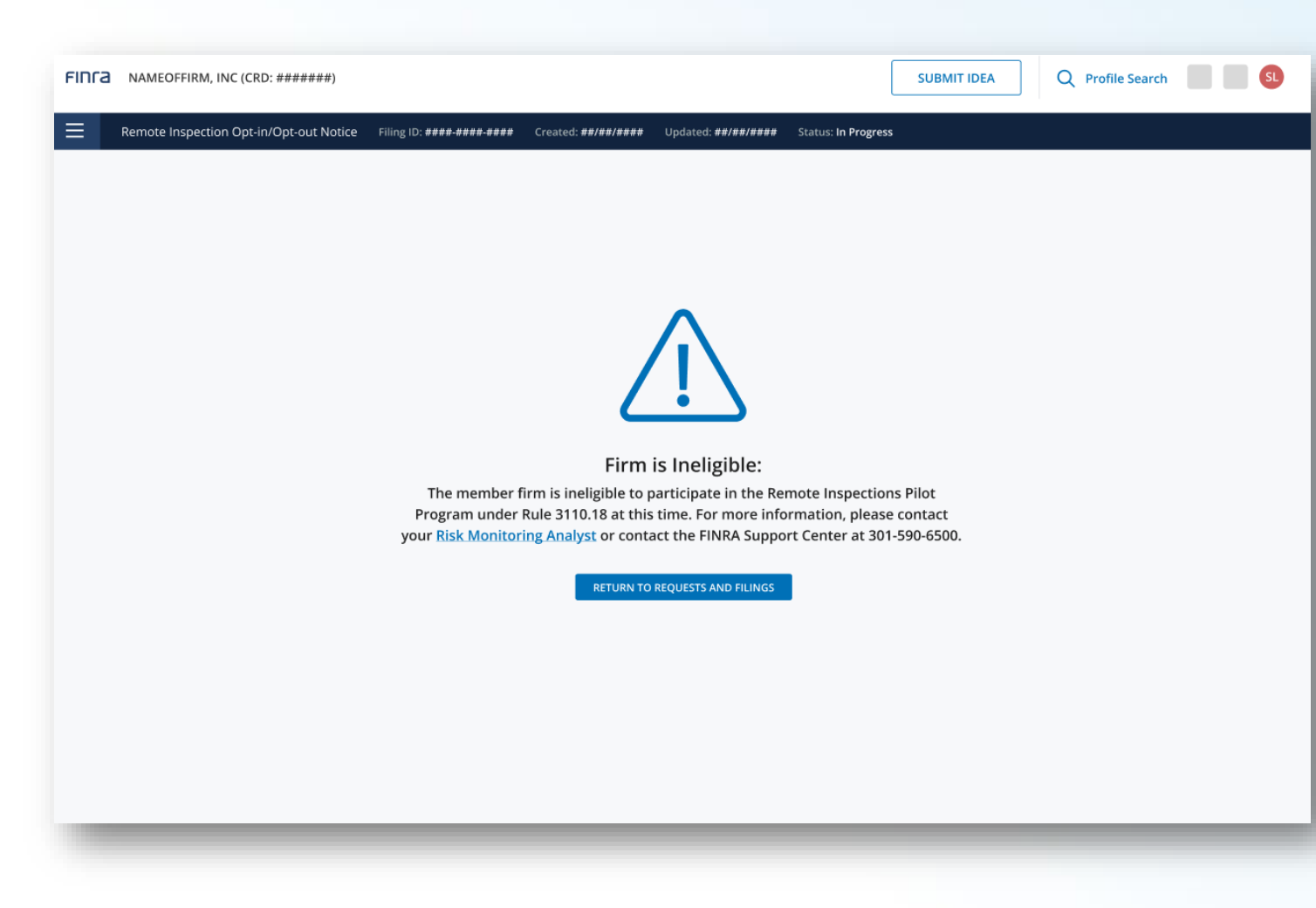

Certain ineligible firms will see this screen upon clicking the "Create" link to opt-in/opt-out of the Remote Inspections Pilot Program

### **Opt-in/Opt-out Form**

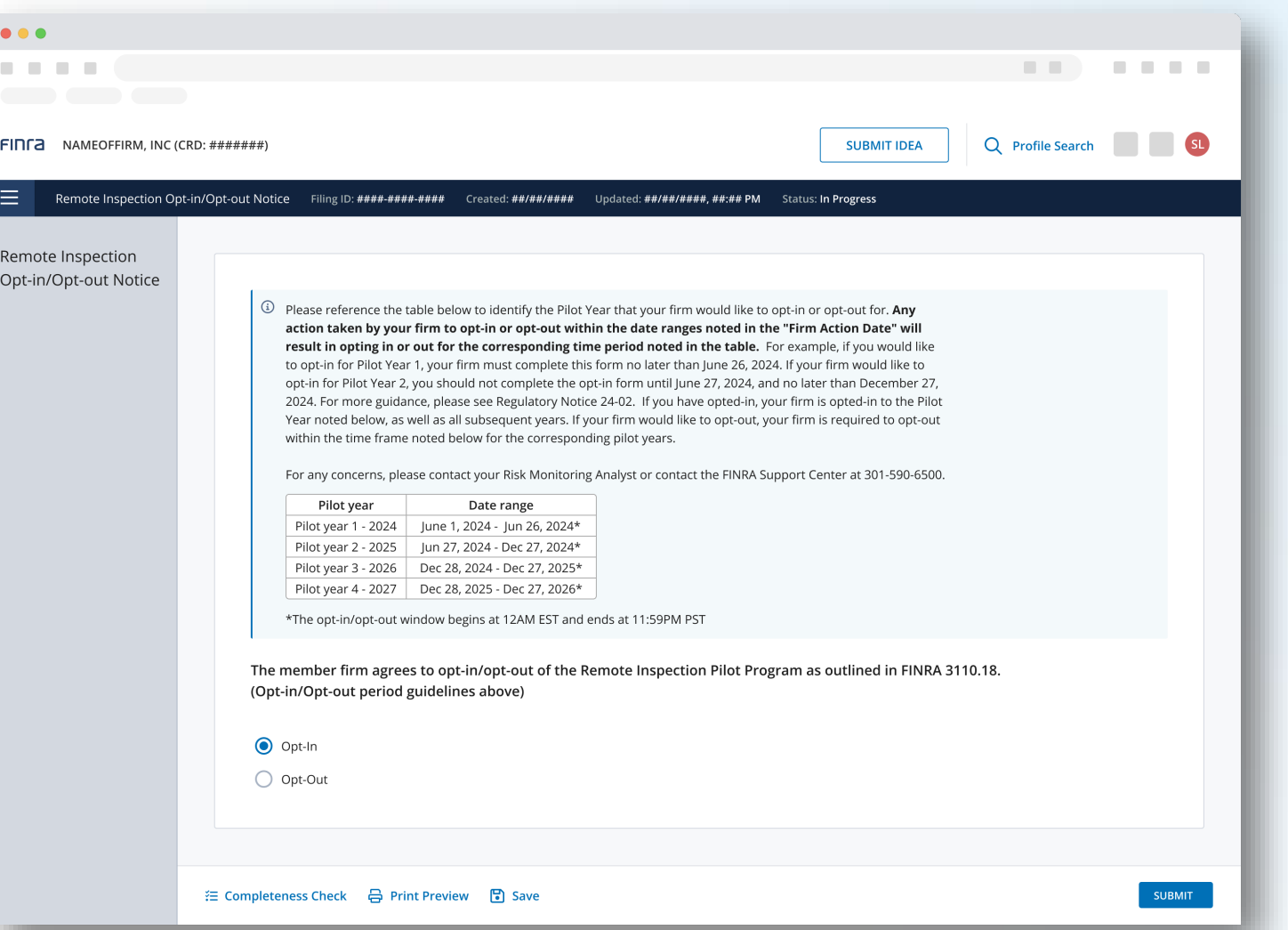

# FIN<sub>ra</sub>

Clicking the Opt-in/opt-out link will open the form.

> Make your selection and click submit.

You will be automatically added to a pilot year based on the window mentioned in the form and your submission time.

### **Requests & Filings Card**

# FIN<sub>ra</sub>

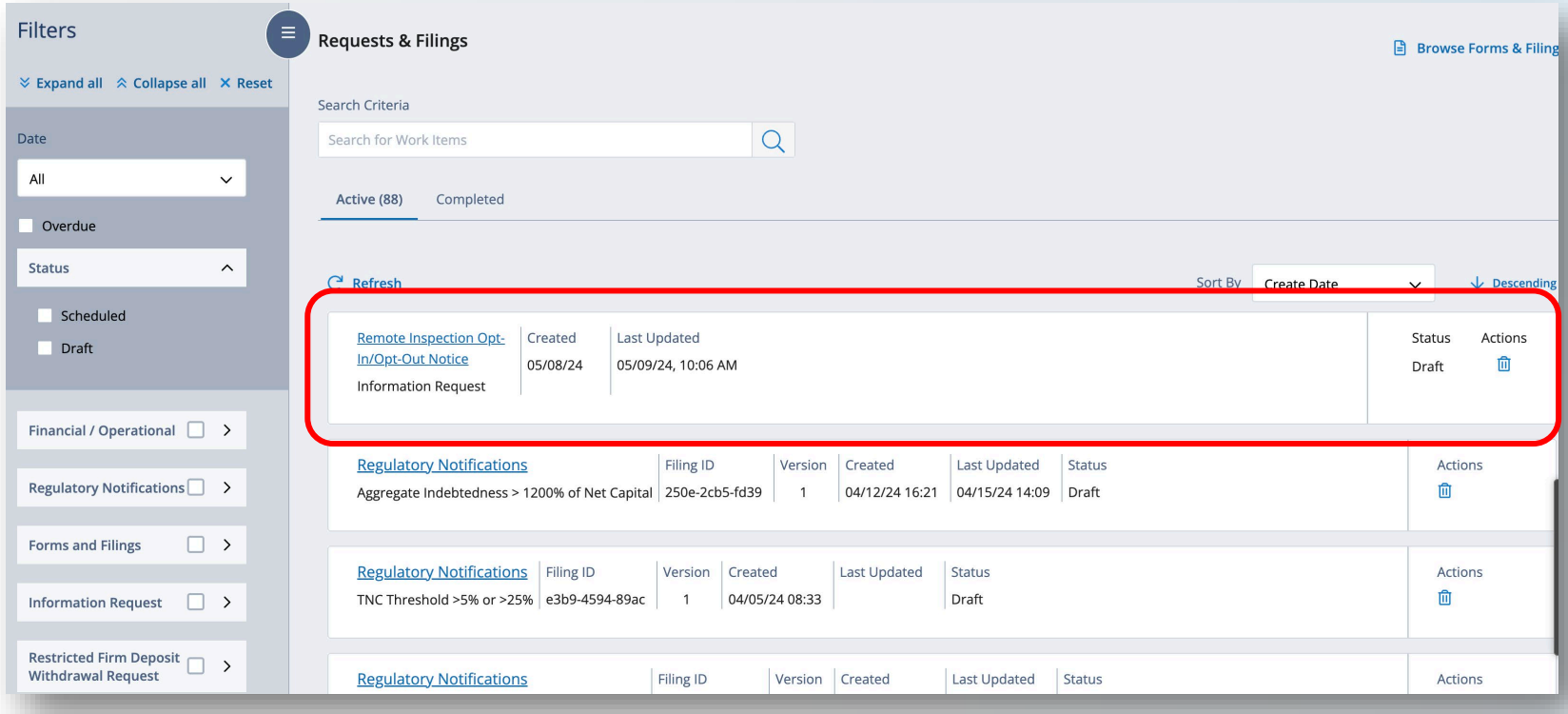

The Remote Inspection filing will be in Draft status and on the Active Tab until submission.

The Draft can be deleted if necessary.

Once submitted, filing will be moved to Completed Tab.